# **使用尊正 BoxIO 作为测试序列**

# **配合 CalMAN Studio 和 i1 Display Pro 测量监视器**

## **软件需求**

操作系统: Window7 或更高版本 (64位)

软件: CalMAN Studio (需购买)

### **硬件需求**

运行 Window7 或更高版本的 PC(64 位)

X-Rite i1 Display Pro

尊正 BoxIO 标准版或 Lite 版

SDI 线

网线

## **准备工作**

测量环境:暗室,减少环境光对测量数据的影响。

监视器开机预热半小时以上(LED 背光 LCD 面板机型)

#### **操作流程**

**BoxIO 通电开机,使用网线将其与电脑直连(需在同一个网段内)**

## **使用 SDI 线将 BoxIO 的 SDI out 端连接至监视器的 SDI in**

将 i1 Display Pro 连接至电脑

打开 CalMAN Studio

选中 Workflow 下拉列表中的 SDR Toolkit

Start Session 载入对应的工作流程(根据测量需求可选择其它与 SDR 相关的流 程)

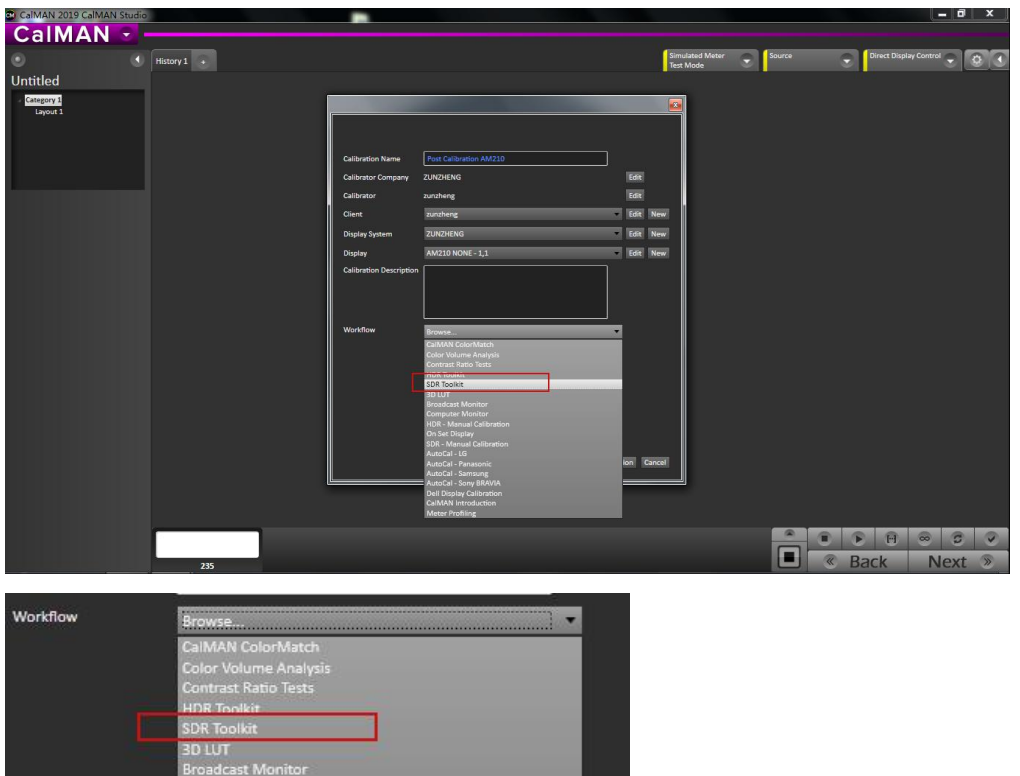

# 在下图窗口点击 Option 进行设置

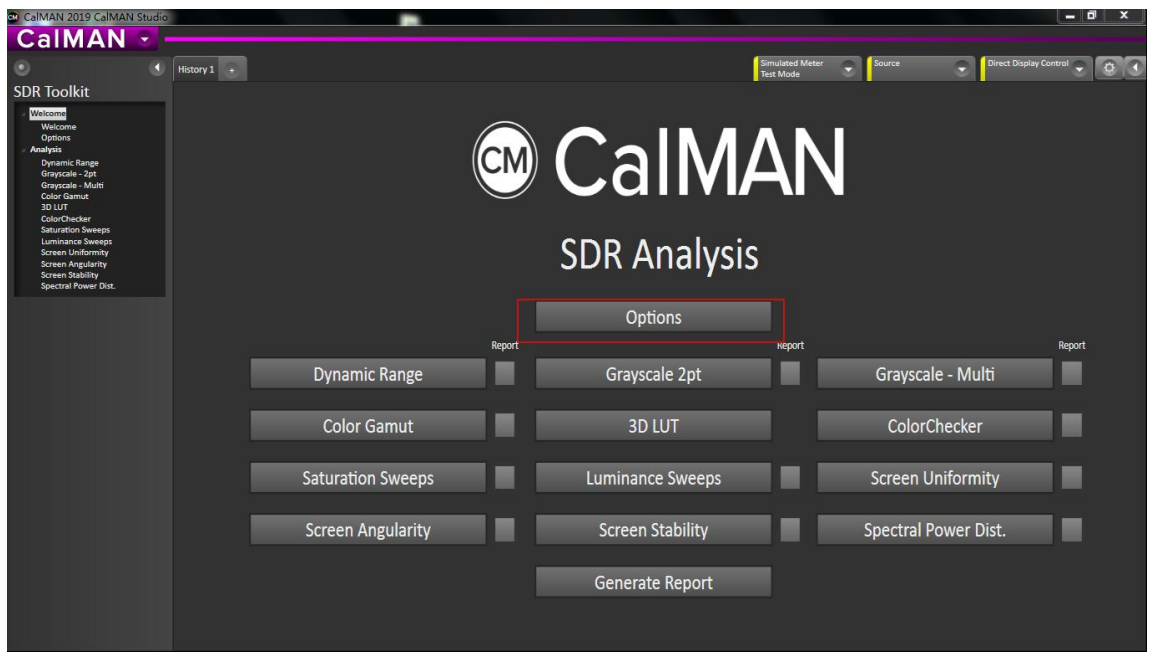

设置好测量的参考值(可以根据不同的测量情况选择对应的参考值)。我们以

rec.709 作为测量参考进行对应的设置

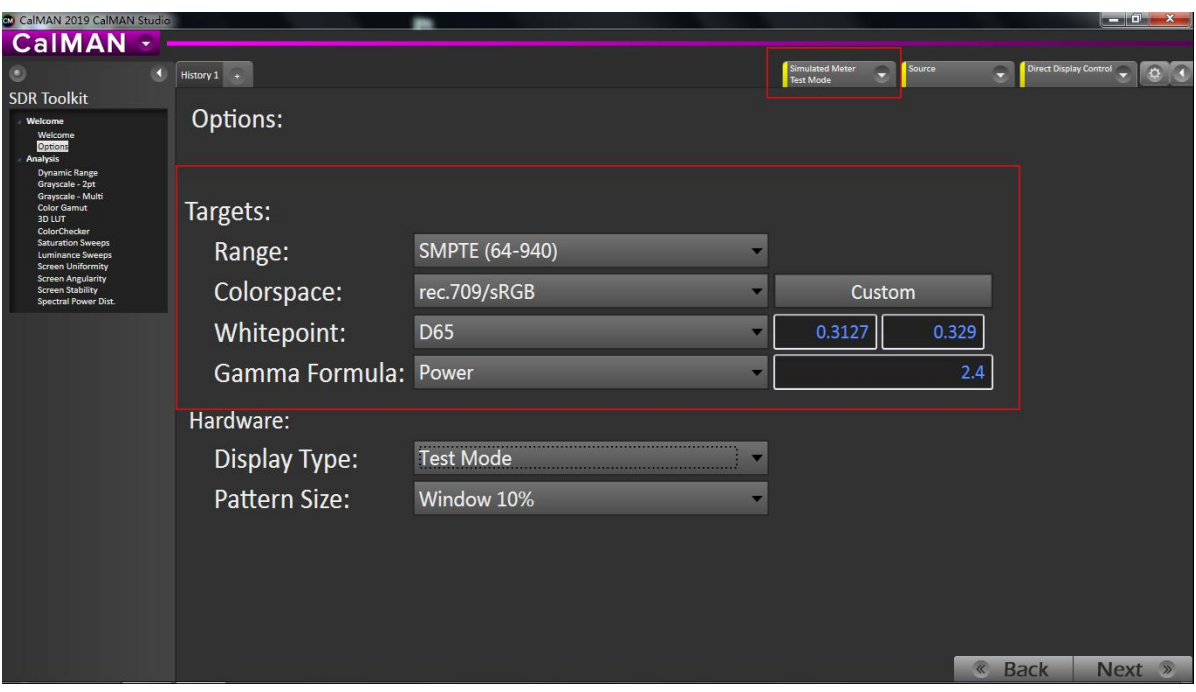

设置完成后展开右上角仪器配置选项卡

点击 Find Meter,勾选第一个选项后点击 Search 查找并连接仪器

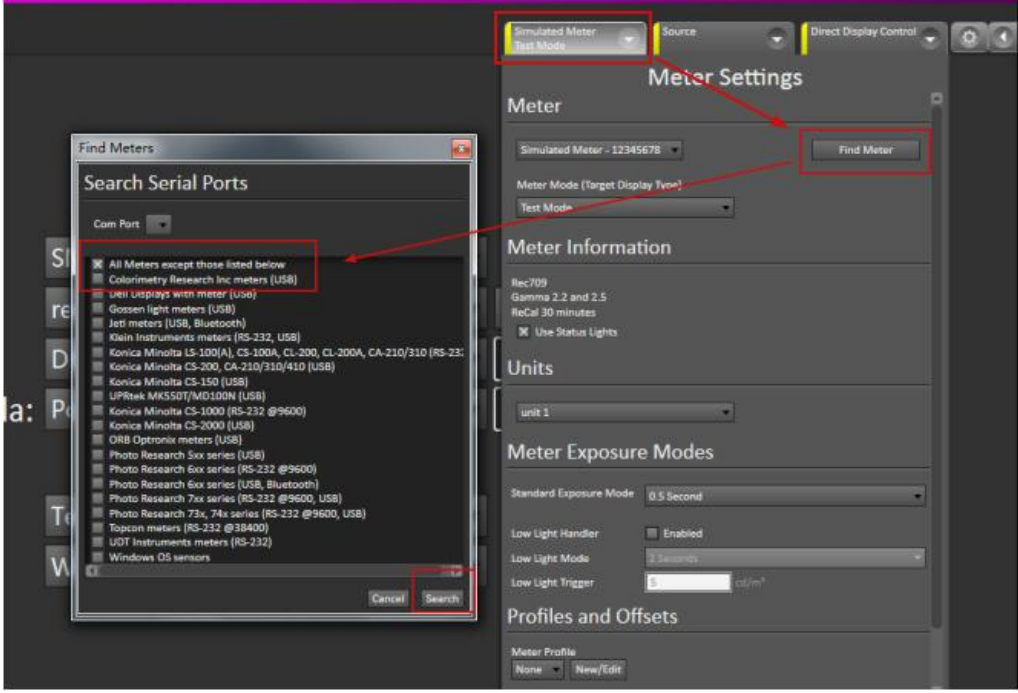

仪器连接成功后软件右上的仪器设置选项会变成绿色

如图所示将 Meter Mode 设置成 LCD (LED)

Meter Exposure Modes 设置读取序列的间隔时间(建议设置 2 Seconds,速

度太快会导致读取到错误的数据)

Profiles and OffSets 选中由色彩分析仪 CS-200 采集的**设备特征数据**(此处

的 CS-200 由 CS-2000 校正过)

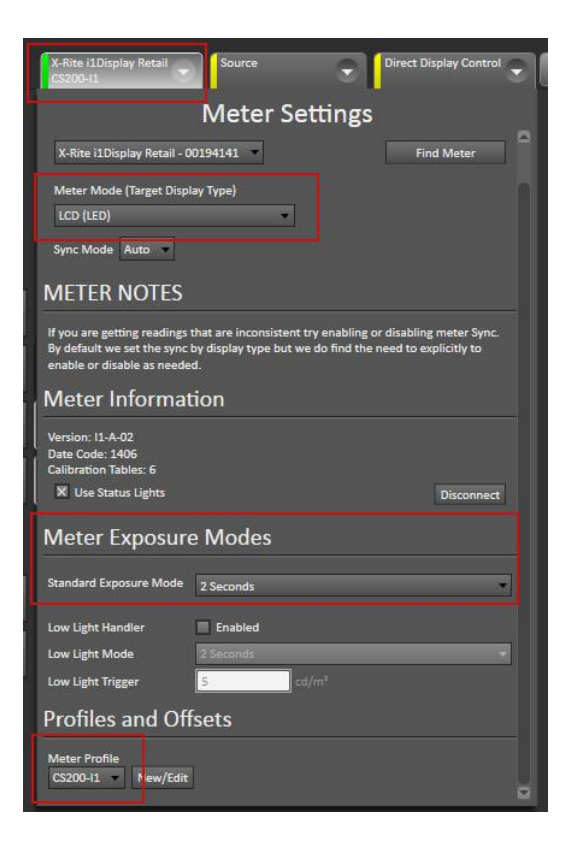

展开 Source 选项卡点击 Find Source

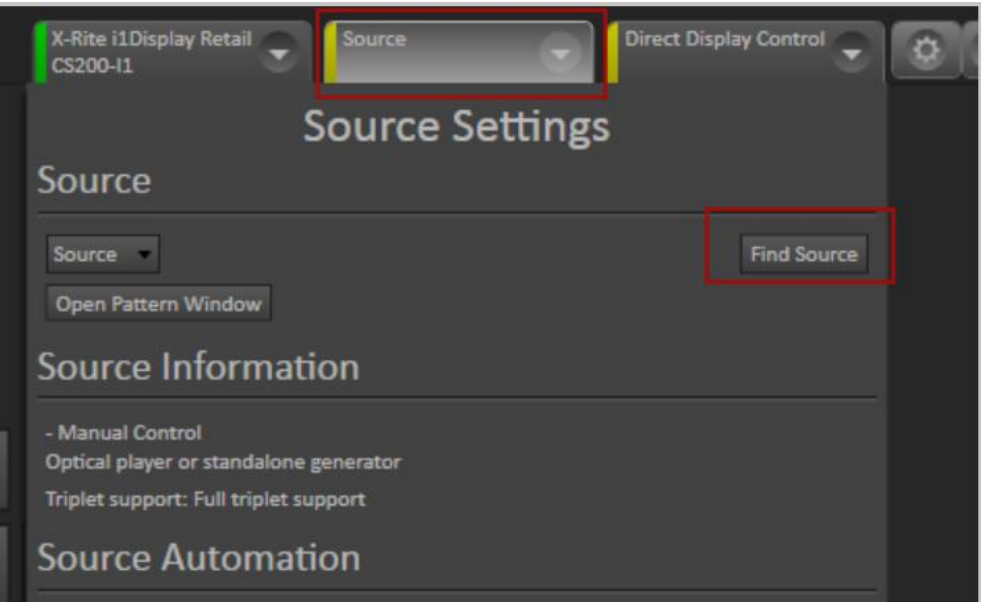

弹出窗口中 Manufacture 下拉列表选中 Flanders Scientific

Model 这里选中 FSI-BoxIO,输入设备的 IP 地址(出厂默认为 192.168.1.244)

## 点击 Connect

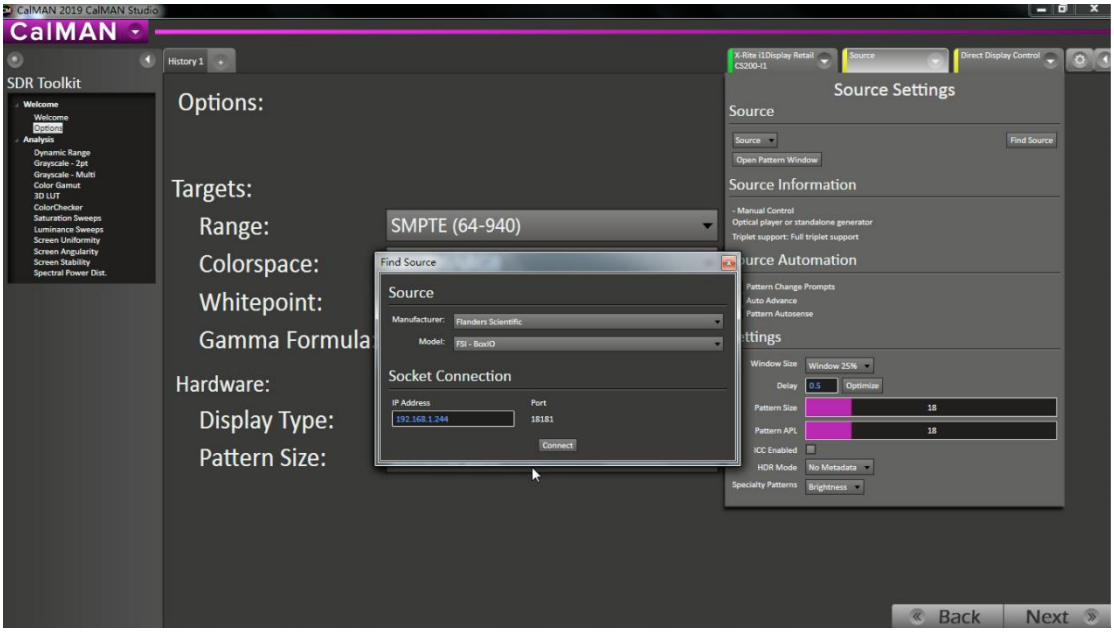

连接成功后 Source 选项卡会变成绿色

在 Settings 这里可以调整测试序列窗口大小,序列切换时间,LUT 的开关以及 输出信号的格式

此教程为直接测量监视器,这里确保 LUT 都是关闭的状态

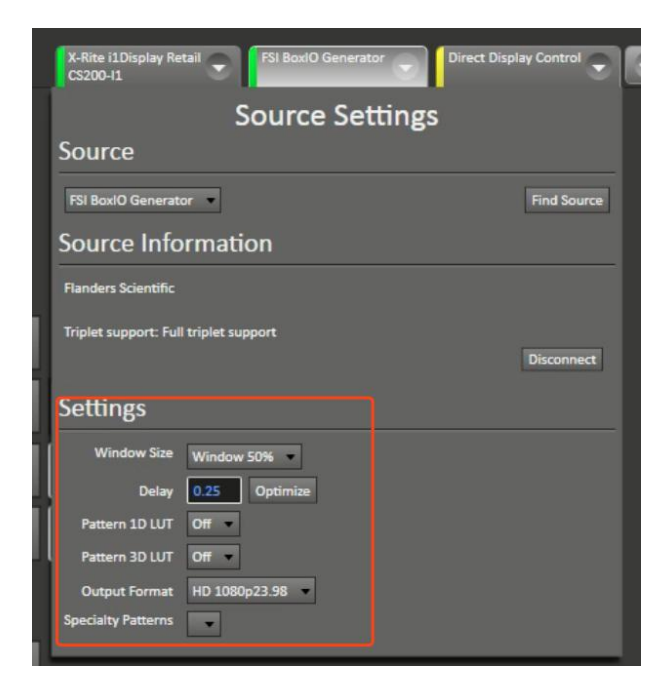

完后后注意软件左侧的标签选项,这里可以根据需求选择要测量的项目。本文选

择其中几个进行操作说明。

这里我们选择 Grayscale-Multi 灰阶测量

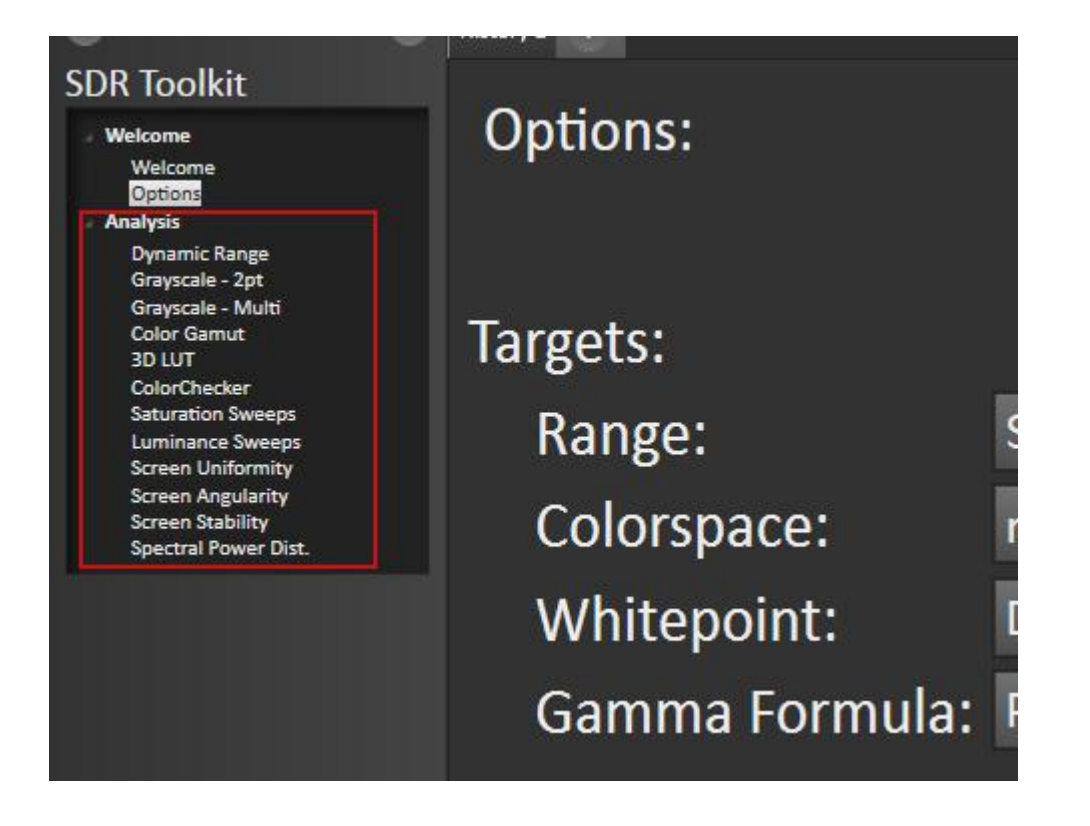

点击右下角的 Read Series 开始读取当前灰阶测量数据

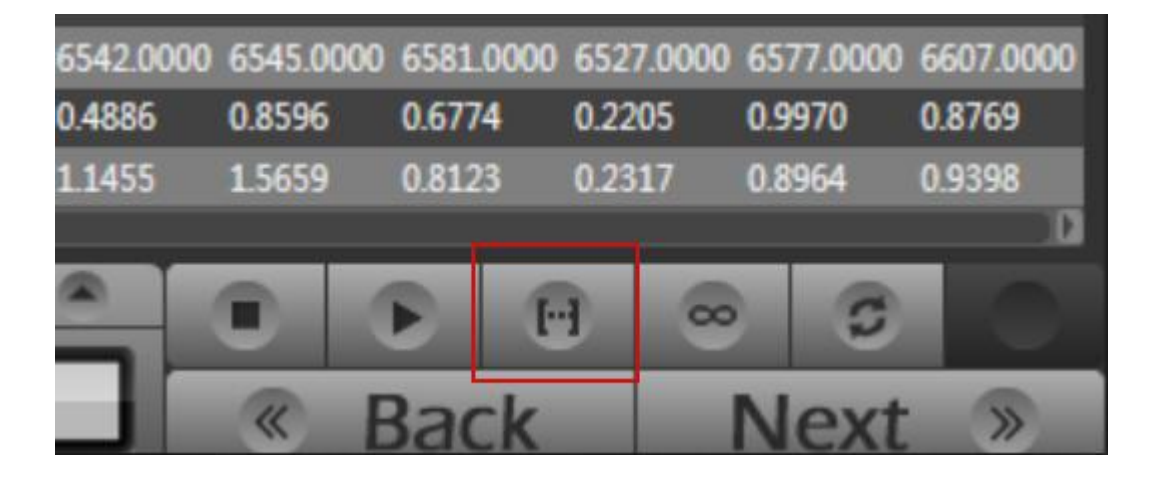

**灰阶测量**

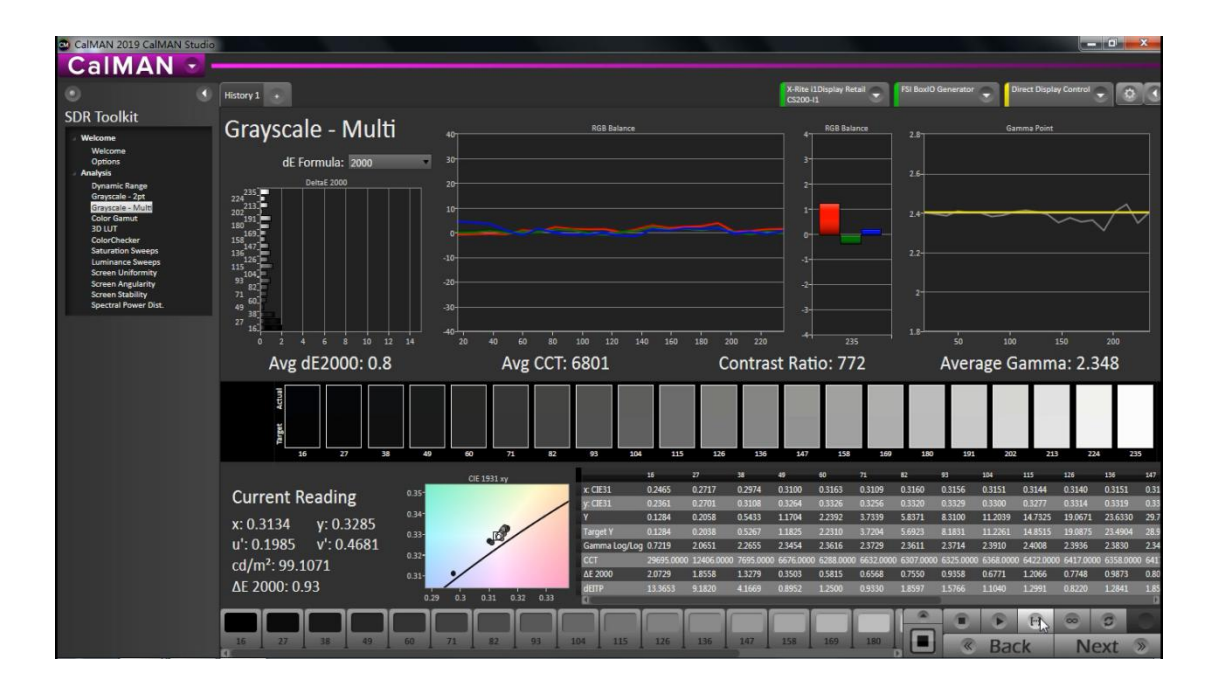

读完之后选择 Color Gamut 测量设备当前的色域表现

#### **色域**

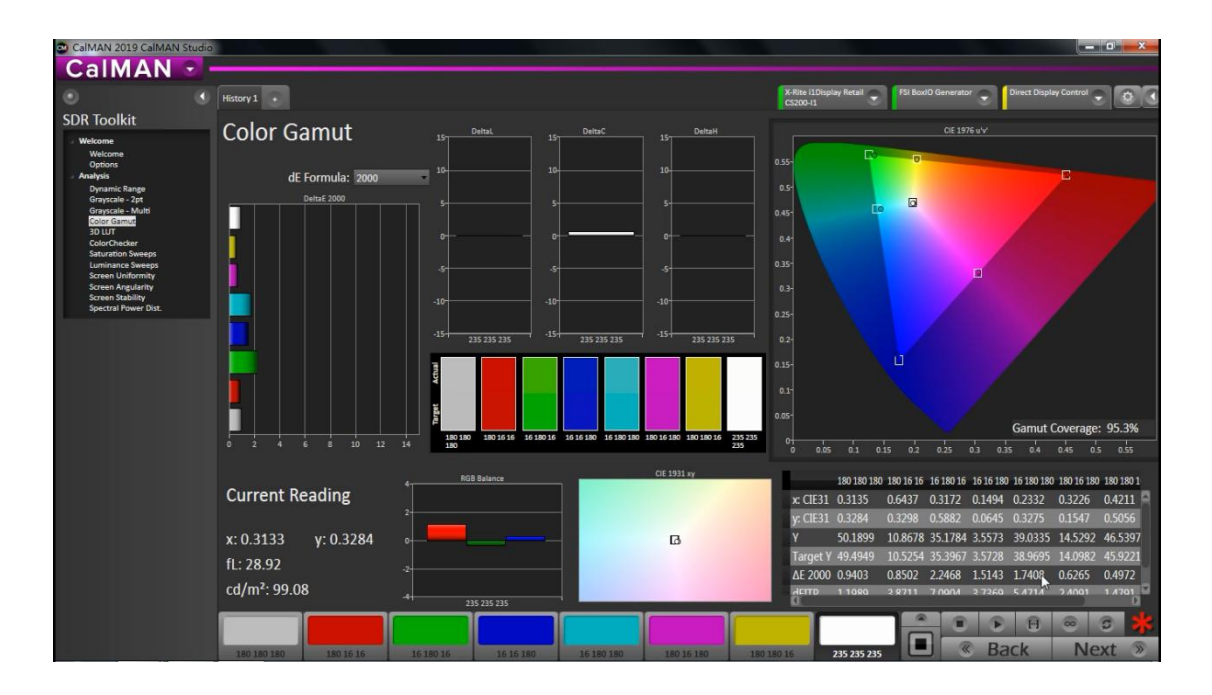

#### **色卡测量**

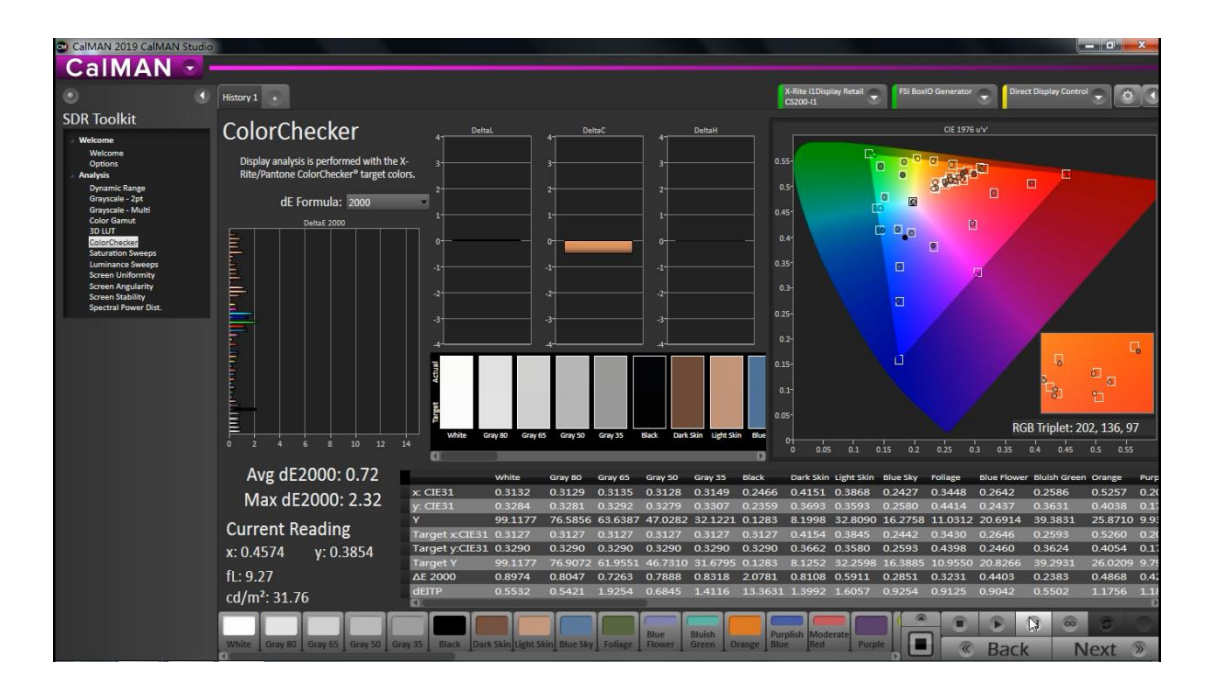

#### **饱和度测量**

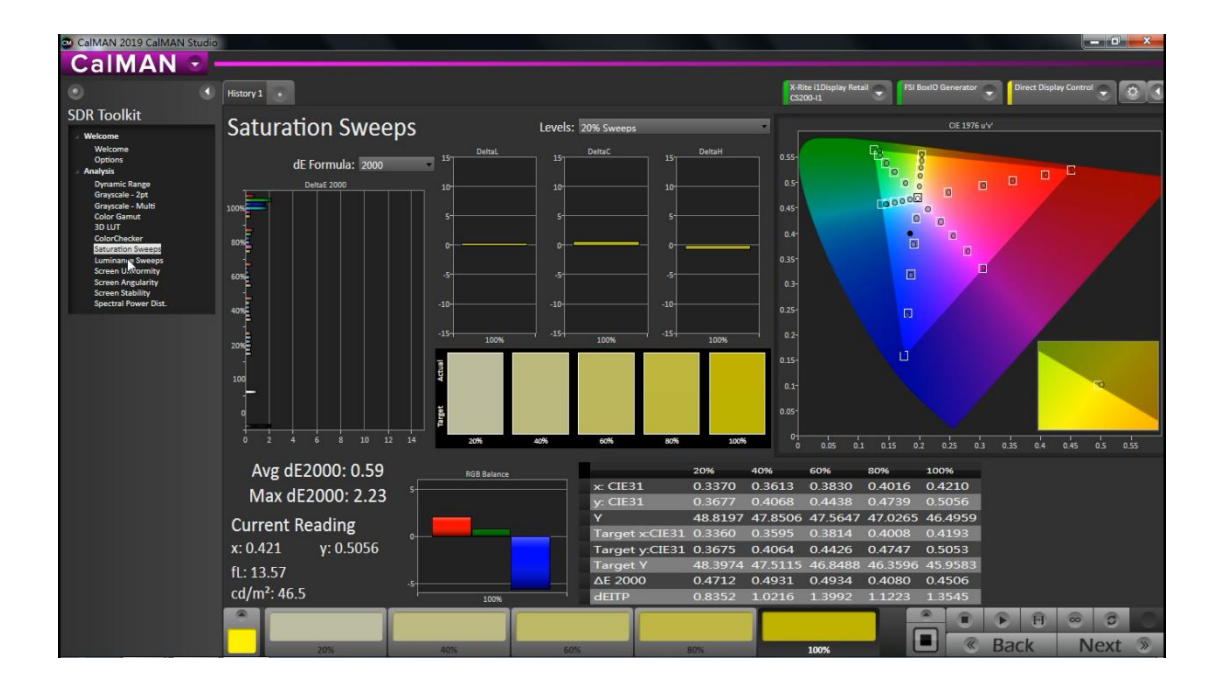

其它测试项目类似,选择后点击 Read Series 测量即可

测量结束后,点击左侧的 Welcome 选项卡,然后选择需要生成报告的测量项,

点击 Generate Report 生成一份完成的测量报告。

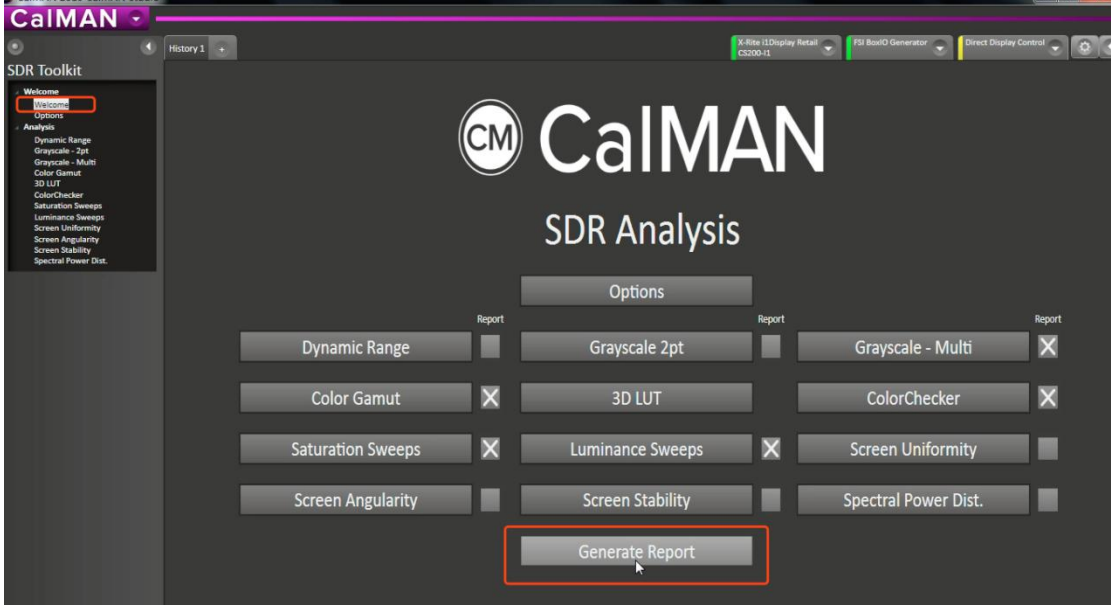

完成后可以选择打印报告或生成 PDF 文件

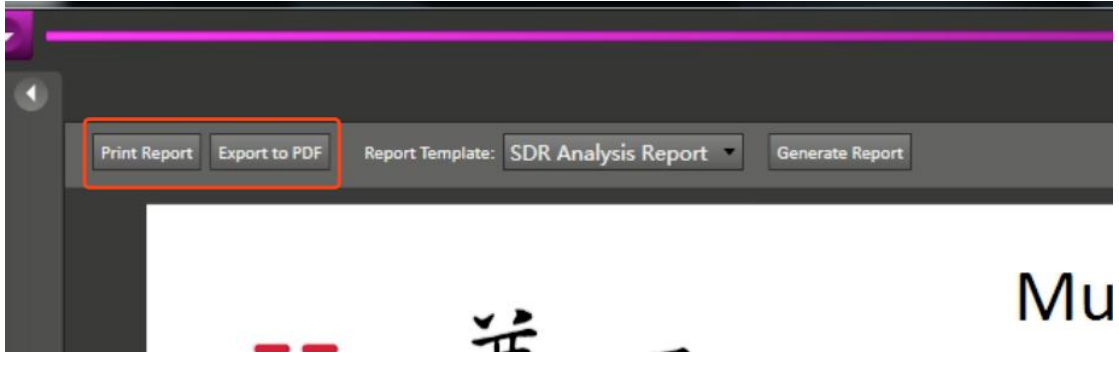